# **Creating Online Forms**

InDesign provides tools for creating online forms. These are exported to Adobe Acrobat as a PDF file and can be used to collect information from users. The information entered into the form can be sent to a web site or as an attachment in an e-mail address.

## Loading the Prepared File

The form labels have been prepared for you and the fields will need to be entered to complete the form.

- 1 Load InDesign or close the current documents then select OPEN from the WELCOME screen or FILE menu.
- 2 Access the IDcc SUPPORT FILES, open the CHAPTER 20 folder and open the FORM document.
- 3 Use SAVE AS from the FILE menu to save the document in your STORAGE folder as:

Chapter 20 Form

### **Adding Text Fields to the Form**

The most common field in a form is a TEXT field. It simply allows users to enter data such as names, addresses, comments, etc.

### A Inserting a Text Frame

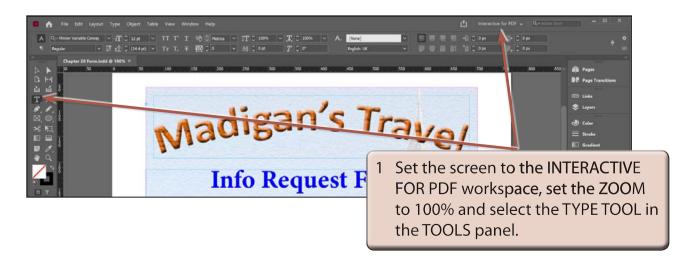

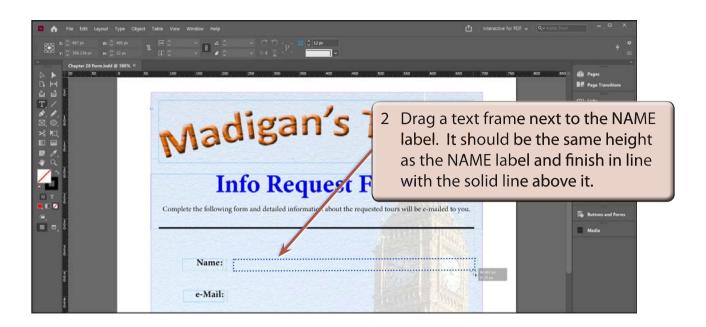

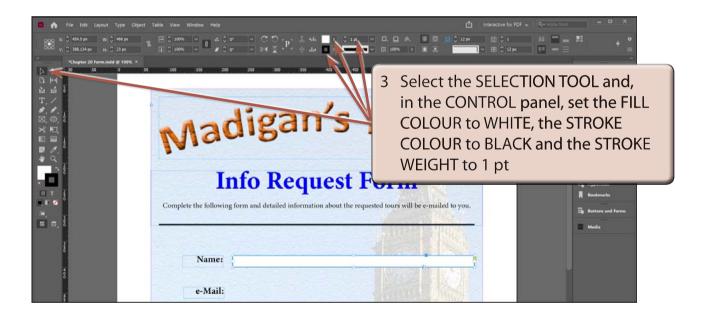

#### **B** Creating the Text Field

The text frame now needs to be converted into a text field.

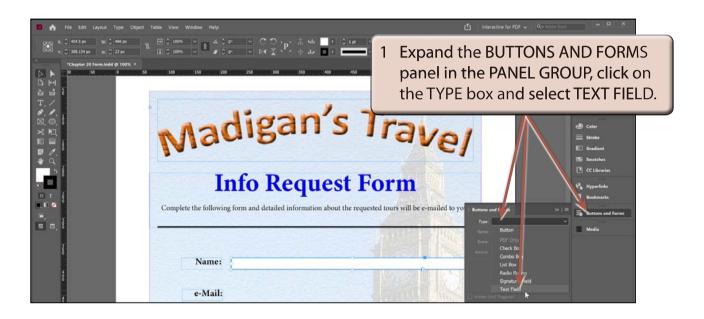

NOTE: A text frame can also be converted to a text field by displaying the OBJECT menu, highlighting INTERACTIVE and selecting CONVERT TO TEXT FIELD.

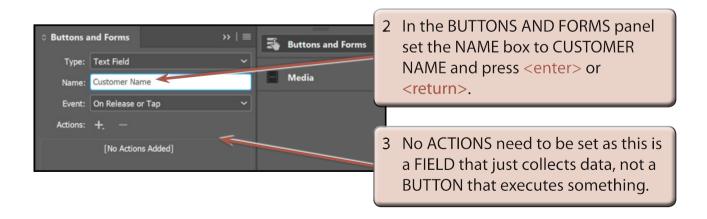

4 The PDF OPTIONS need to be set.

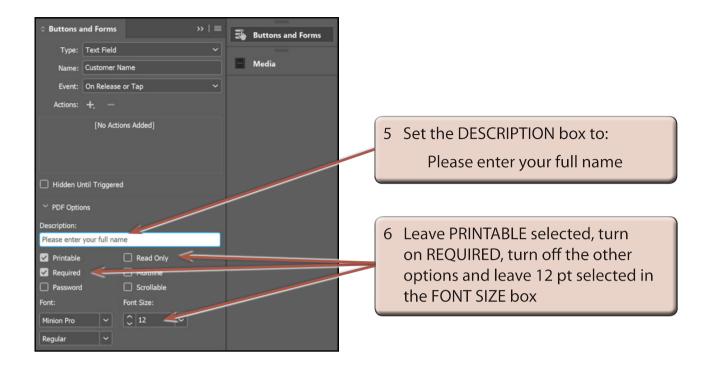

NOTE: i The DESCRIPTION will appear as a tool tip when a user hovers their mouse pointer over the field in Acrobat Reader.

ii Turning on REQUIRED means that the field must have data entered into it before the form can be submitted.

### C Duplicating a Text Field

The previous steps could be repeated to add an e-mail text field, but it is easier to duplicate the NAME field and adjust its settings.

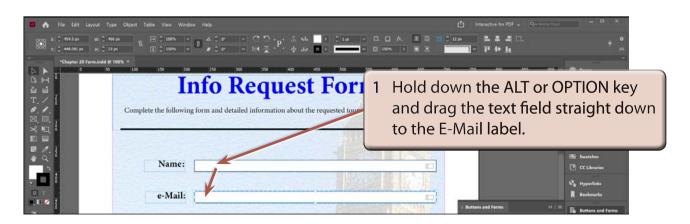